## ФЕДЕРАЛЬНАЯ ИНФОРМАЦИОННАЯ СИСТЕМА «ФЕДЕРАЛЬНЫЙ РЕЕСТР СВЕДЕНИЙ О ДОКУМЕНТАХ ОБ ОБРАЗОВАНИИ И (ИЛИ) О КВАЛИФИКАЦИИ, ДОКУМЕНТАХ ОБ ОБУЧЕНИИ» (ФИС ФРДО)

## ФУНКЦИОНАЛЬНЫЙ ПРОГРАММНЫЙ МОДУЛЬ ПО УЧЕТУ СВЕДЕНИЙ О ДОКУМЕНТАХ О ВЫСШЕМ ОБРАЗОВАНИИ

Инструкция по обновлению данных об организации

Листов 5

1. В личных кабинетах поставщиков данных в меню «Организации» в подменю «Список организаций» в случае если не внесены все необходимые реквизиты образовательной организации, то организация с не полными реквизитами будет подсвечена другой цветовой гаммой, как показано на рисунке 1.

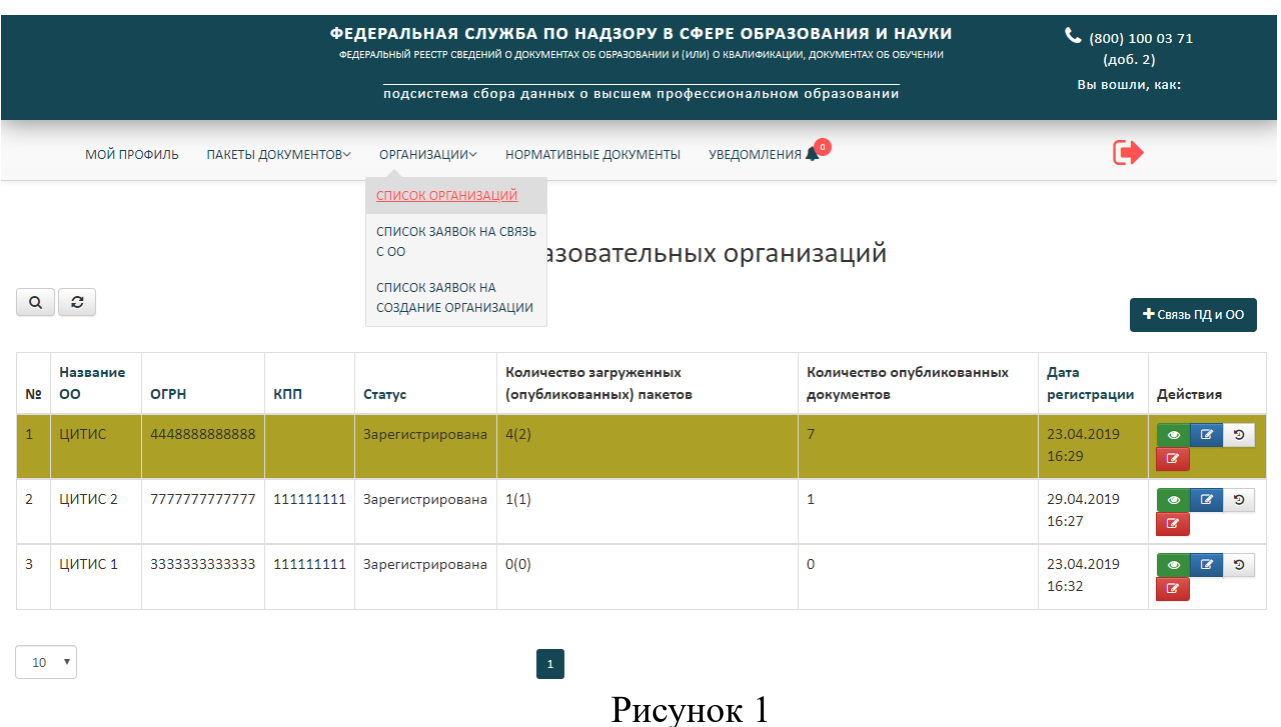

С организацией с которой поставщик данных имеет связь доступны 4 действия:

- 1) просмотреть;
- 2) добавить старые реквизиты;
- 3) обновить реквизиты организации;
- 4) посмотреть историю изменений.

При нажатии на кнопку • можно будет просмотреть данные о образовательной организации с которой поставщик данных имеет связь.

2. При нажатии на кнопку и можно будет добавить старое название образовательной организации и при необходимости старые реквизиты, приложив документ основание что поставщик данных имеет право это делать и нажав кнопку «Сохранить» как показано на рисунке 2.

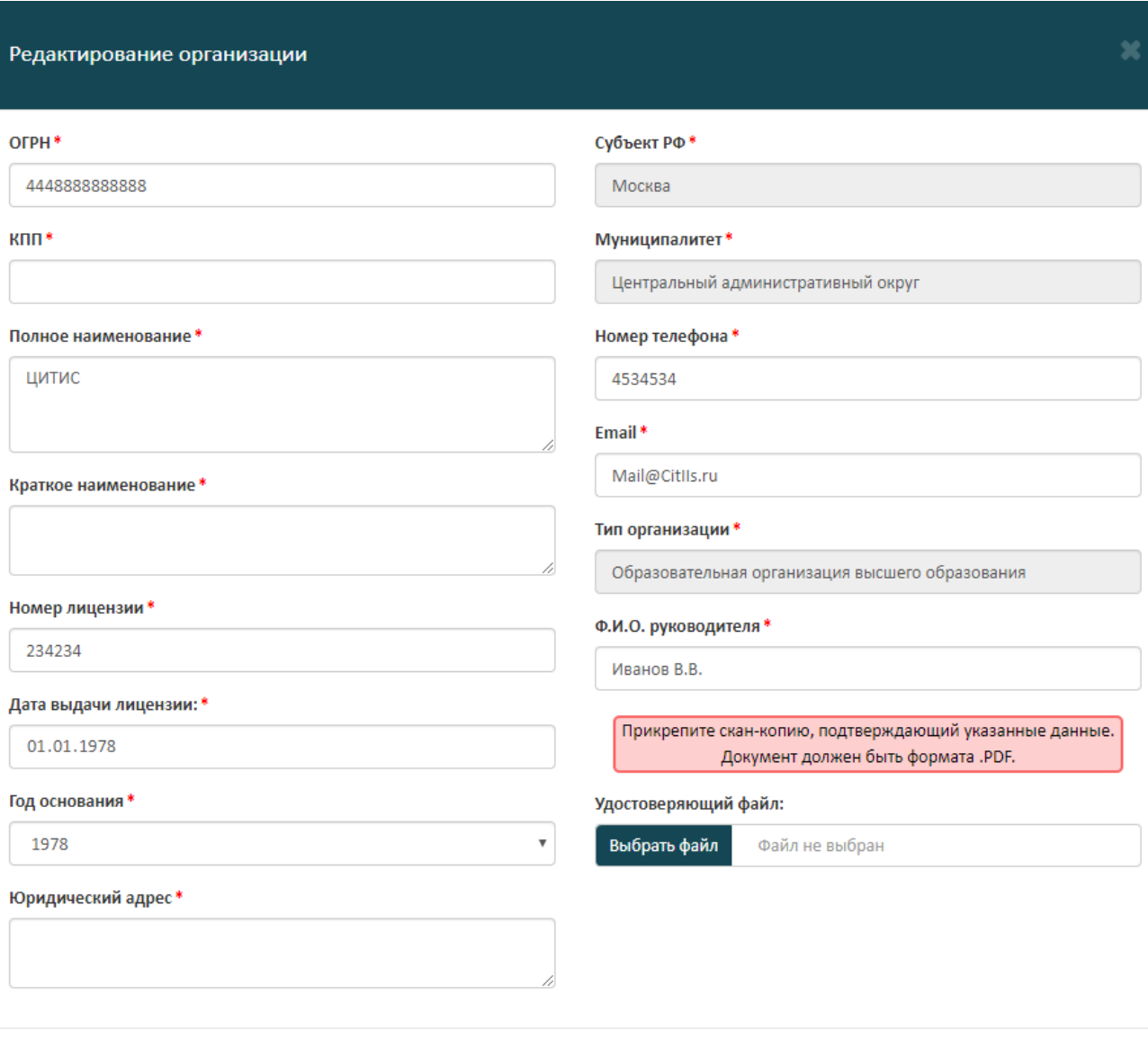

ОТМЕНА СОХРАНИТЬ

Рисунок 2

3. При нажатии на кнопку **в необходимо будет изменить** действующие реквизиты организации, поля которые не заполнены или заполнены не правильно будут подсвечены другим цветом, как показано на рисунке 3.

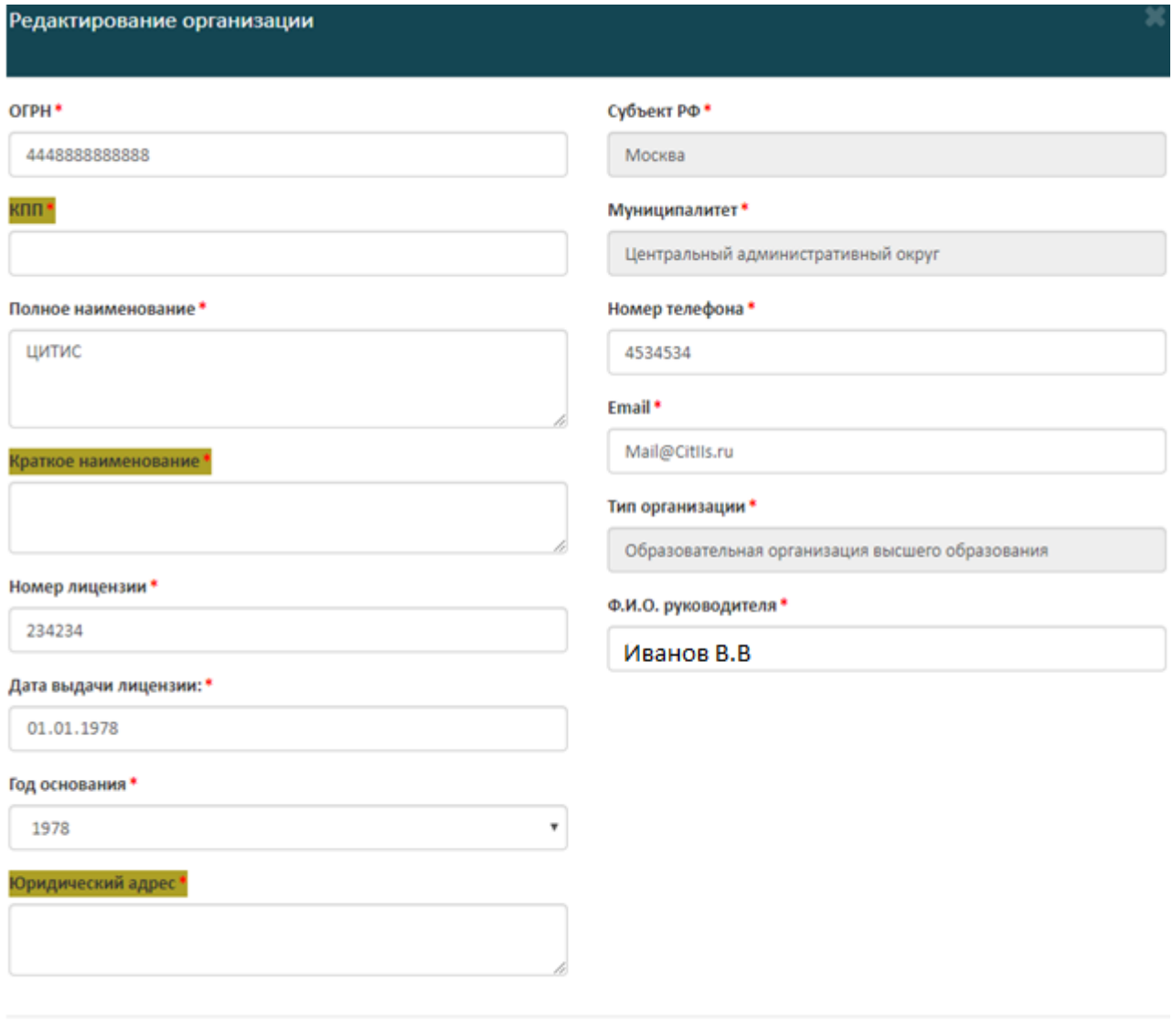

Рисунок 3

ОТМЕНА СОХРАНИТЬ

После изменения или дополнения полей необходимо нажать кнопку сохранить. После нажатия кнопки «Сохранить» старые реквизиты переместятся в архив, а новые станут актуальными.

4. При нажатии на кнопку возможно посмотреть историю

## изменений и добавлений реквизитов как показано на рисунке 4.

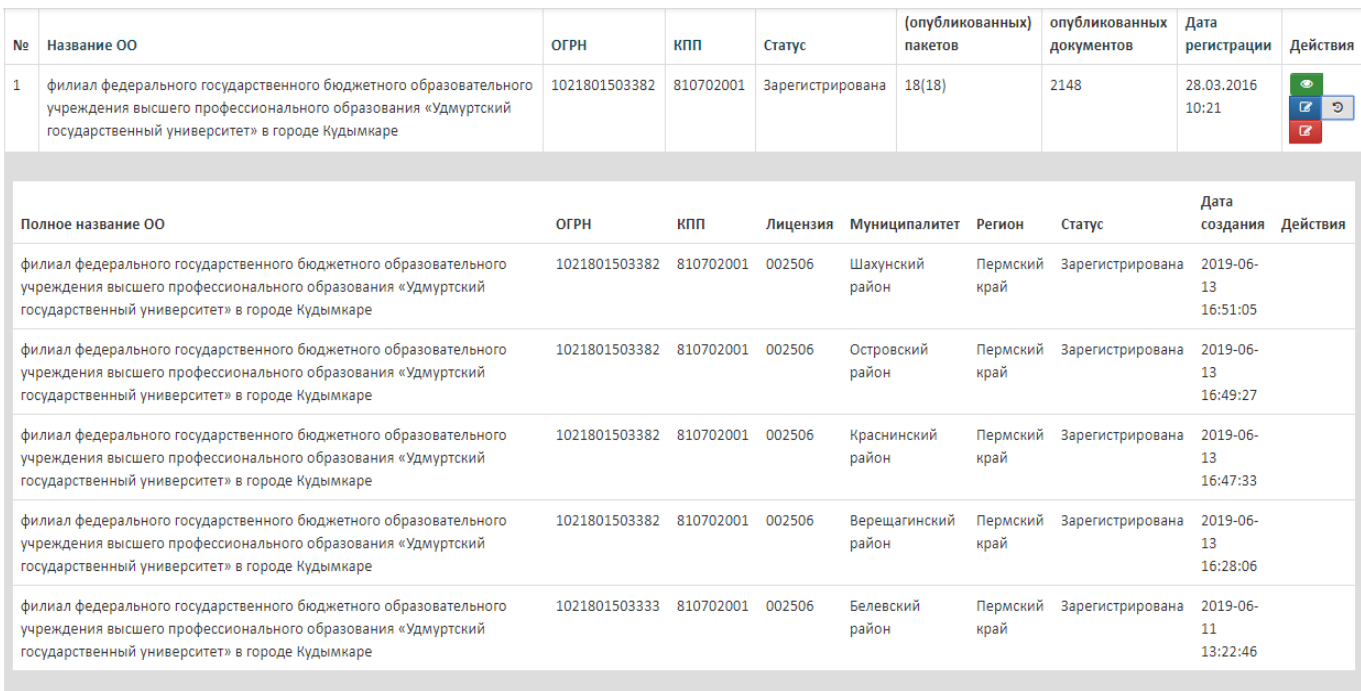

 $\begin{array}{|c|} \hline \hline \hline \end{array}$